## キララコテージ WEB カメラが見えない場合の対処方法

2017.7.3 修正

```
<はじめに>
```
キララコテージ|サーフィンスポットカメラページの機能を正しくご利用いただくには 以下の環境が必要となります。

Windows: Internet Explorer 11.0 以上 / Chrome 最新版 / Firefox 最新版 / Microsoft Edge Macintosh:動作確認ができておりません

お使いのパソコンのインターネット閲覧ソフトをご確認ください。

Internet Explorer をご利用の方は、以下の方法でご利用中のバージョンを確認いただけます。

```
(1) 画面右上の「※3」をクリックし、「バージョン情報」を選択します
```
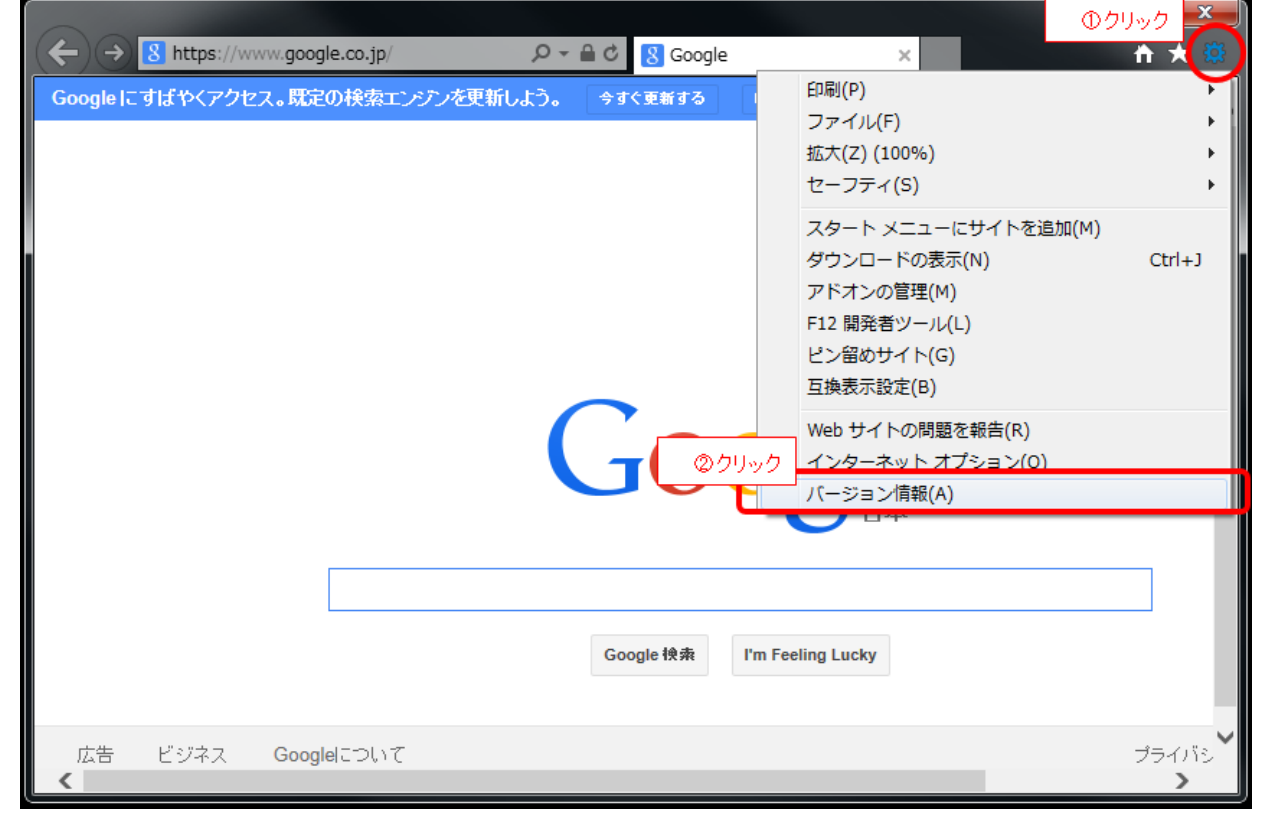

② ご利用中のバージョン情報が表示されます

※Internet Explorer のバージョンが 11 の場合は以下のような画面が表示されます

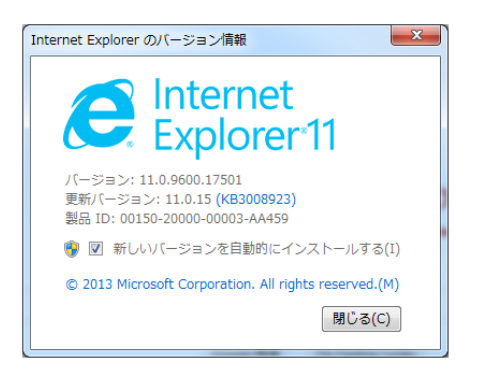

<設定手順>

手順1. 互換表示の設定を確認します

1.1 Internet Explorer を起動し、画面右上の「 33」をクリック、「互換表示設定」を選択します

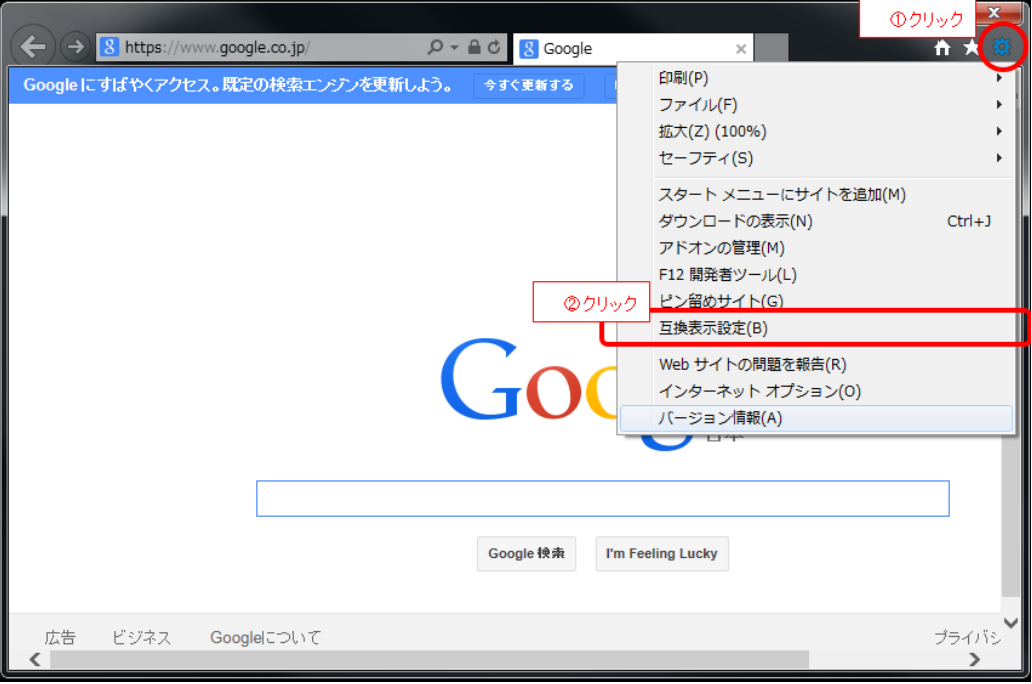

1.2 追加する Web サイトに「kirara-cottage.jp」が設定されている場合は、設定を削除し、画面を閉 じます。(以前まで設定が必要でしたが、バージョンアップにより不要となりました。)

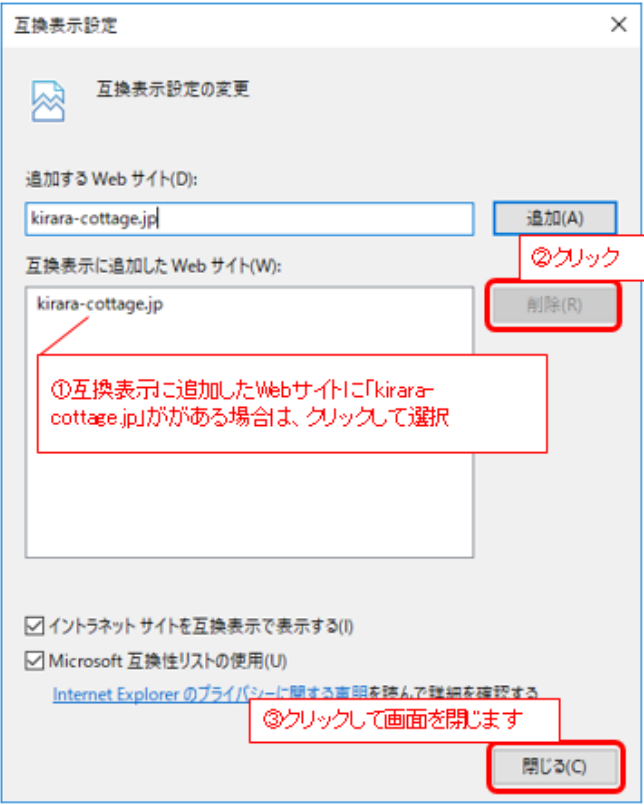

互換表示設定に、kirara-cottage.jpが設定されていないことを確認してください。

- 手順2. AXIS Media Control をインストールします
	- 2.1 キララコテージのサーフィンスポットカメラのページを開きます ※白い画面が表示されますが、このまましばらくお待ちください

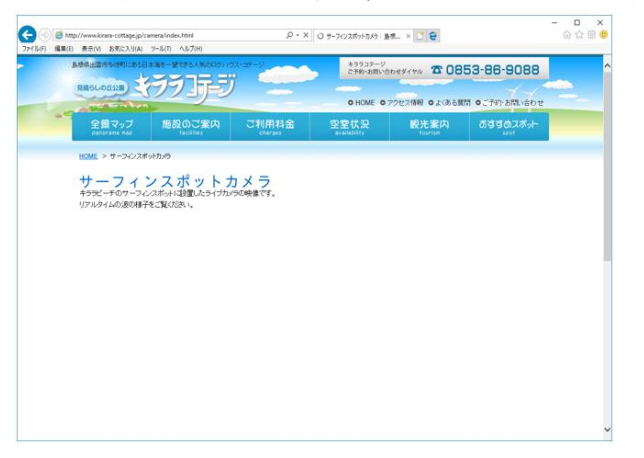

2.2 しばらく放置すると、画面下にメッセージが表示されるので「許可」をクリックします ※このメッセージが表示されるまで閉じるボタンを押さずにお待ちください

※ご利用のインターネット環境により、表示されるまでに時間がかかる場合がございます

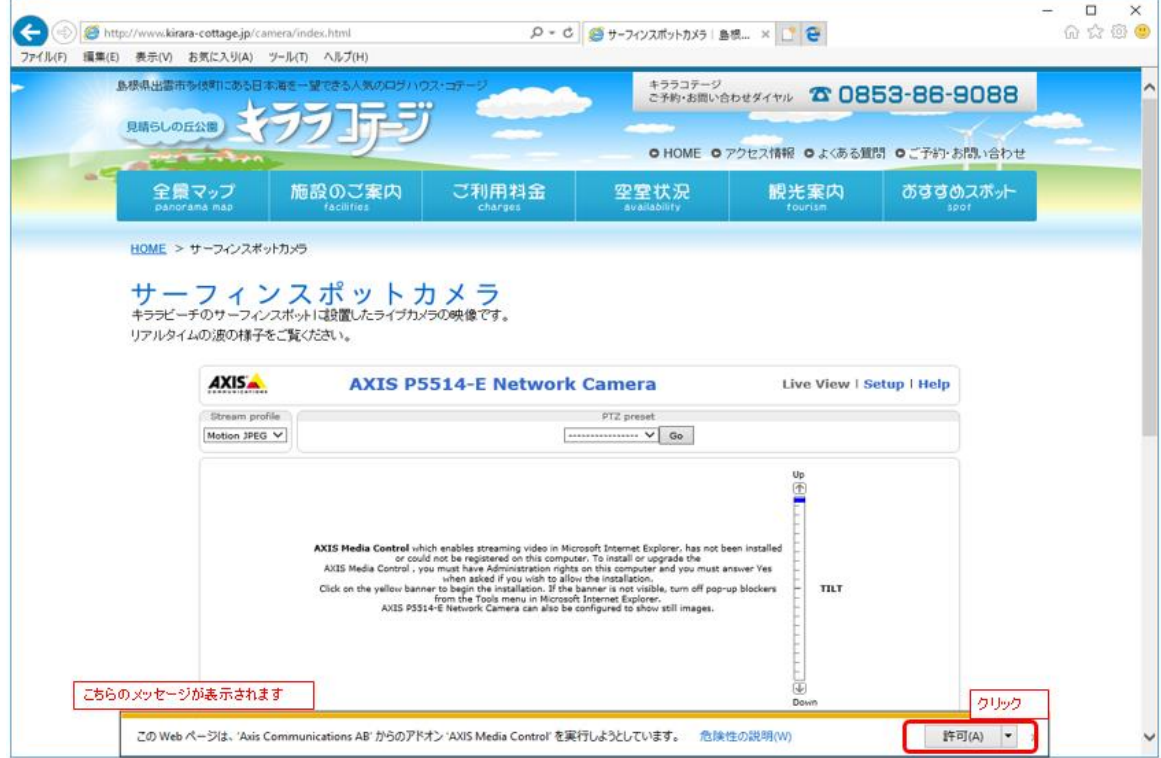

「許可」をクリックした後は、画面に表示される内容に沿って、インストールを続けてくださ い。

※インストールに時間がかかる場合がありますので、閉じるボタンを押さずにお待ちください。

2.3 インストールが完了すると Web カメラの映像が以下のように表示されます

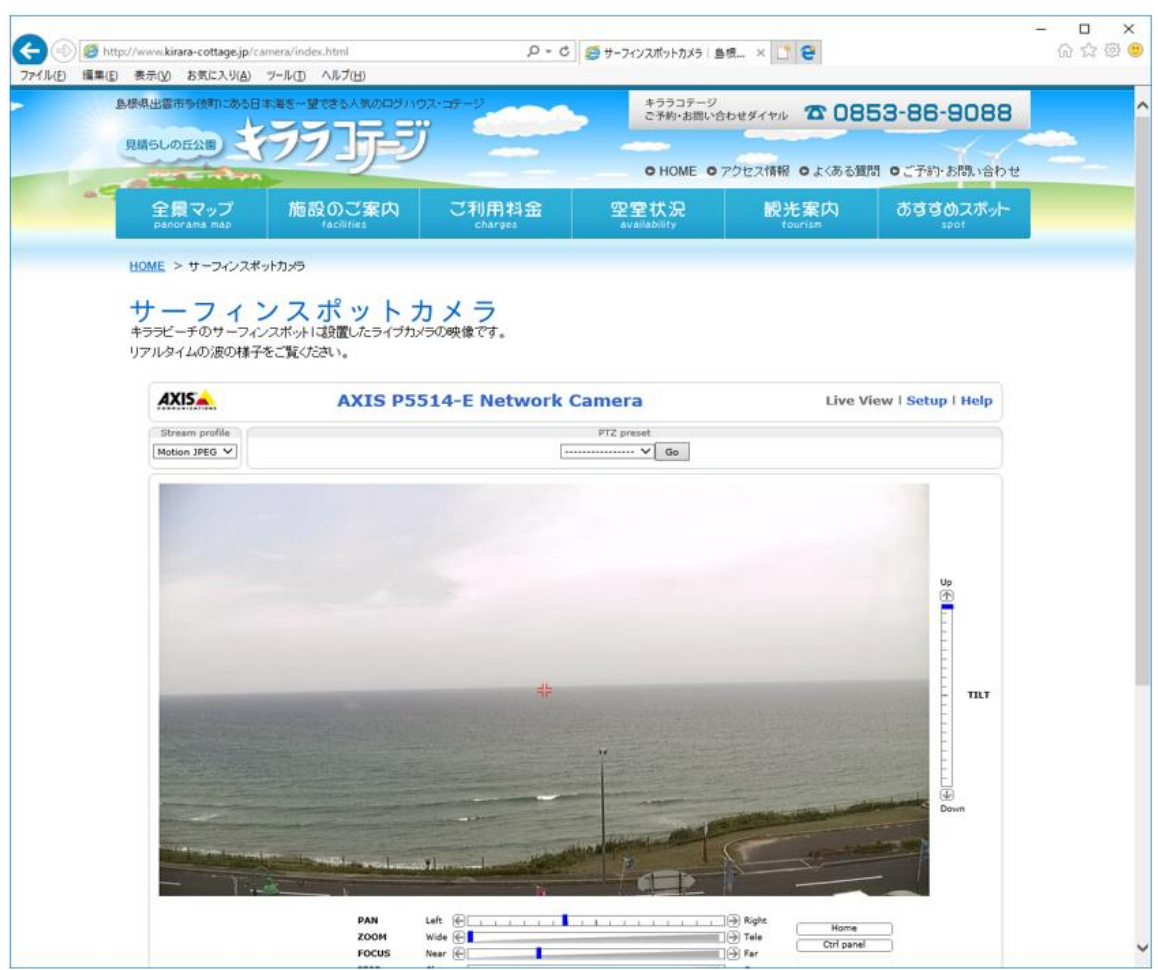

以上で、設定は終了です。

本設定は、1度設定いただければ、次回以降は設定なしで Web カメラの映像を見ることができます。